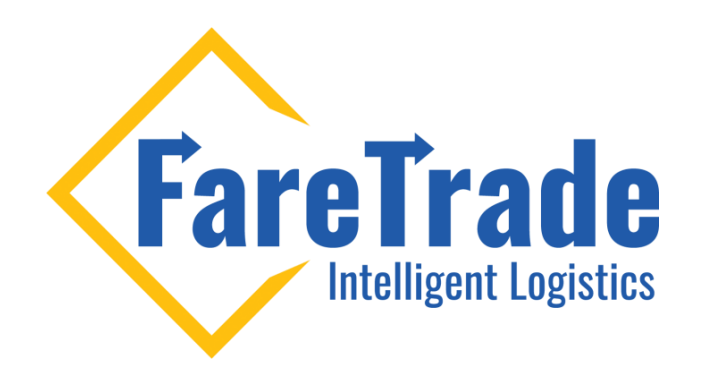

## **How To Set-Up Auto Print**

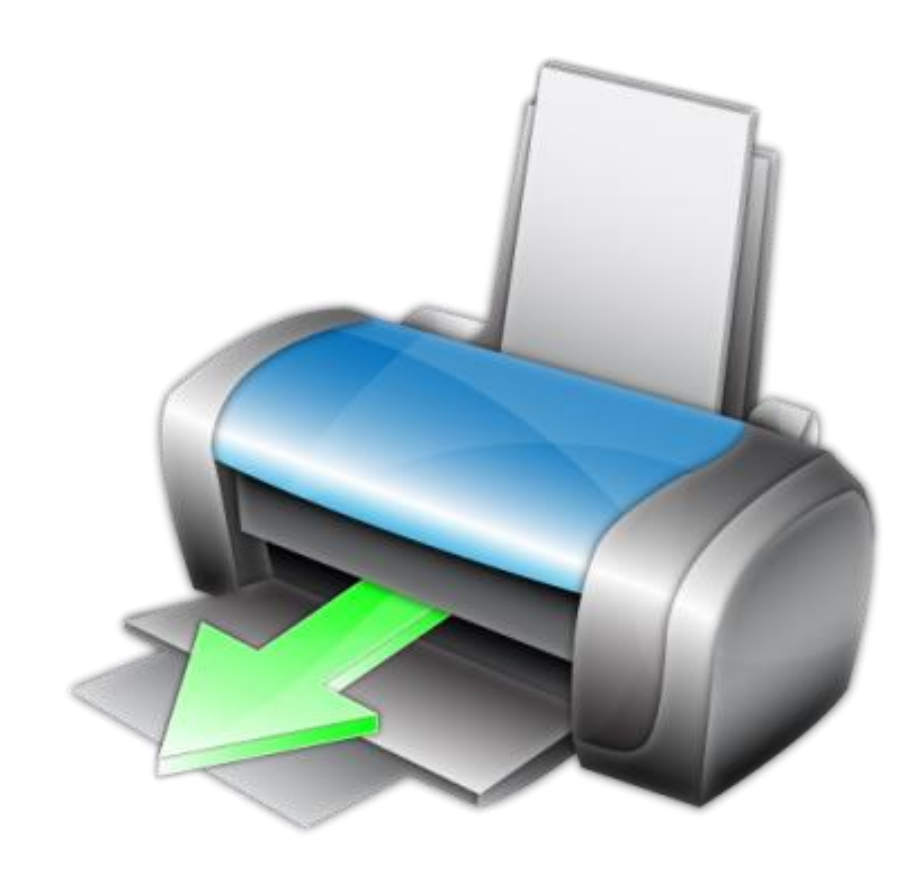

Last update: Dec 02, 2020

## **Setting-Up Auto Print**

- Go to "**Settings**" then "**Shipping Preferences**"
- Put a check mark beside "**Use Automatic Printing Functionality**"
- A message in red will appear to download **QZ** click on the URL

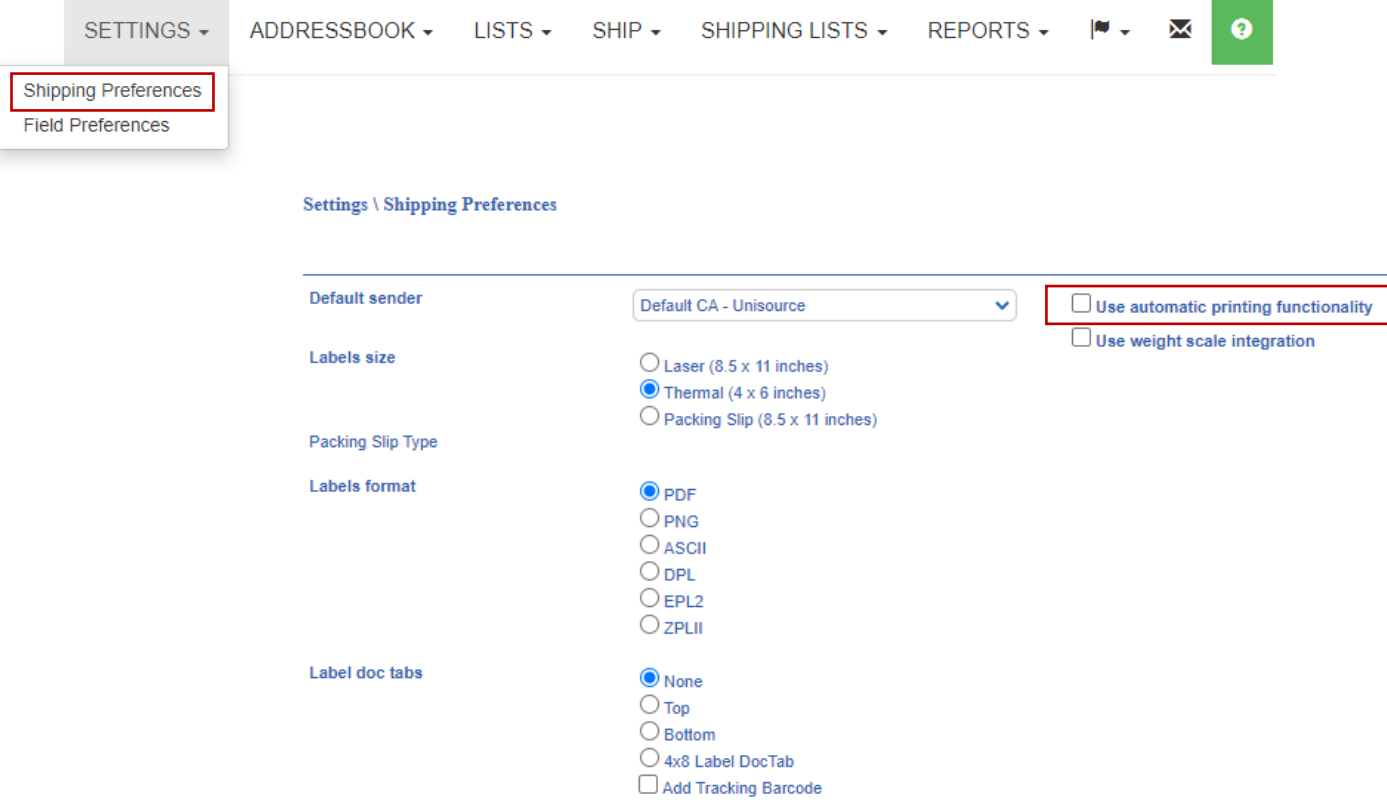

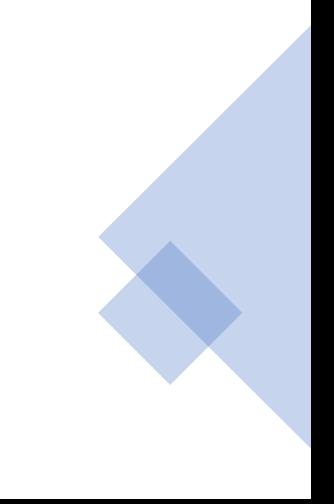

# **Setting-Up Auto Print**

- Follow the steps on the screen to download "**QZ"**
- Once QZ is downloaded click on "**Retry**"
- Select your labels printer and laser printer in the drop down
- For "**Labels Size**" click "**Thermal (4 x 6)**"
- For "**Labels Format**" select "**PDF**"
- If your label has a "**Doc Tab**" select the correct location of the doc tab (top or bottom)
- Click "**Save Preferences**" at the bottom of the screen

If you have any questions, please reach out to our support team directly through our **LiveHelp**

# Label doc tabs

## **Settings \ Shipping Preferences**

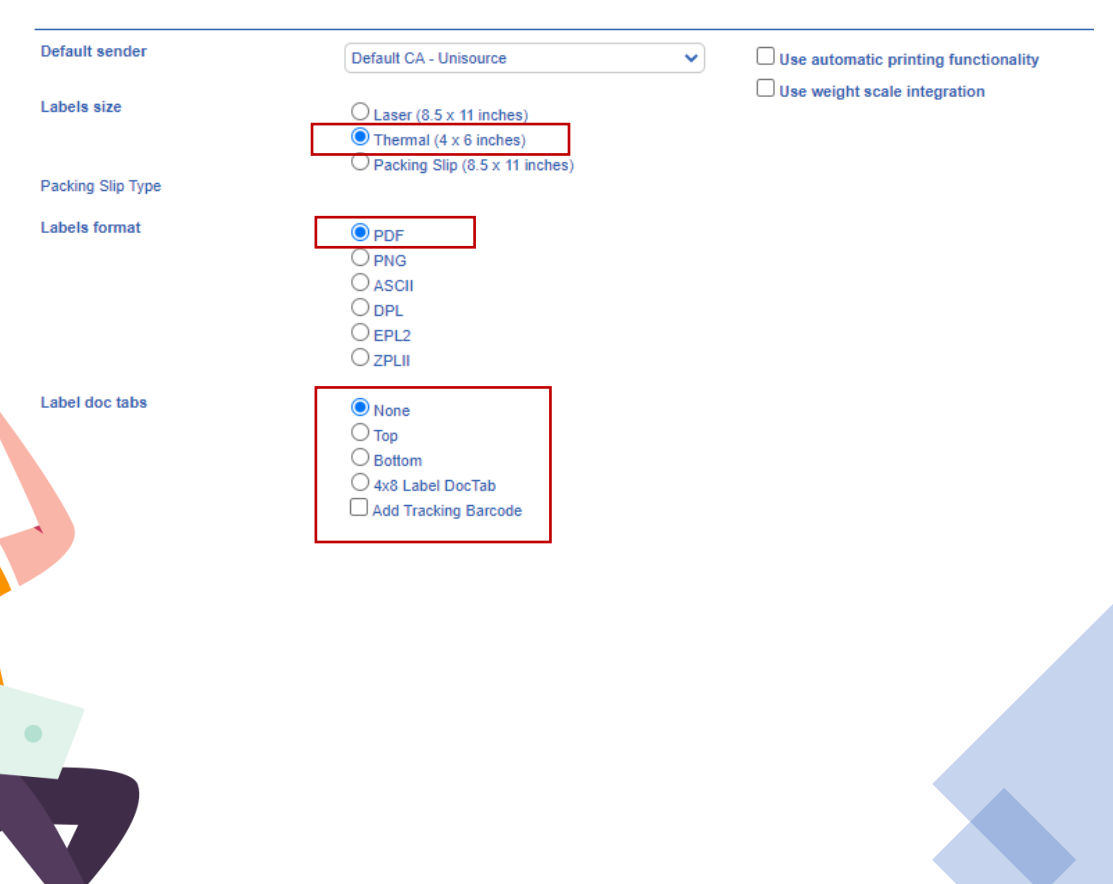

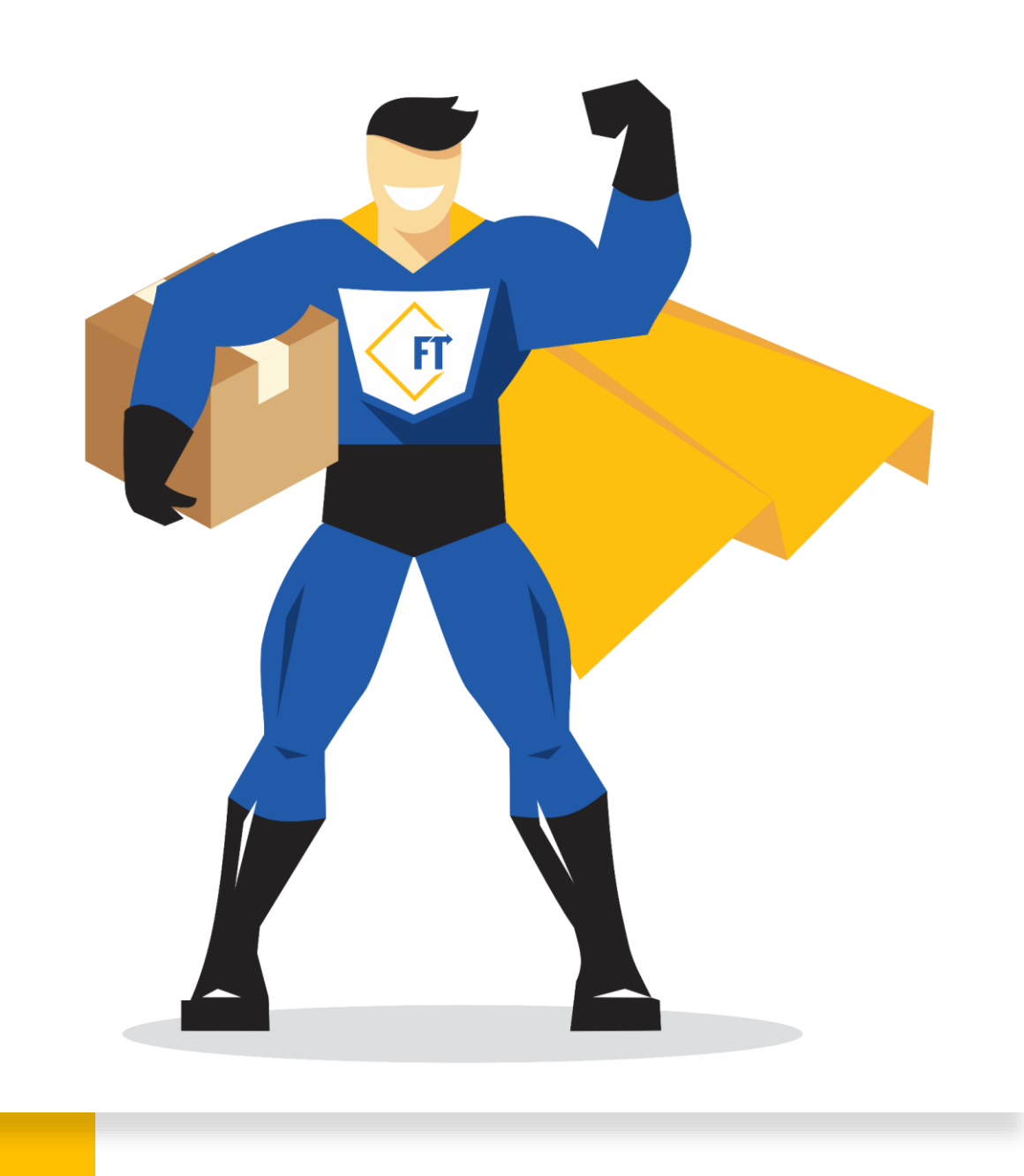

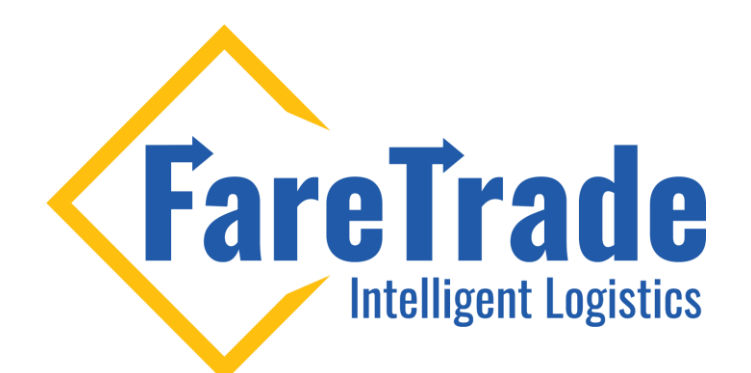

# **Contact Us**

Feel free to contact us if you have any questions

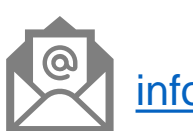

[info@faretrade.ca](mailto:reza@faretrade.ca)